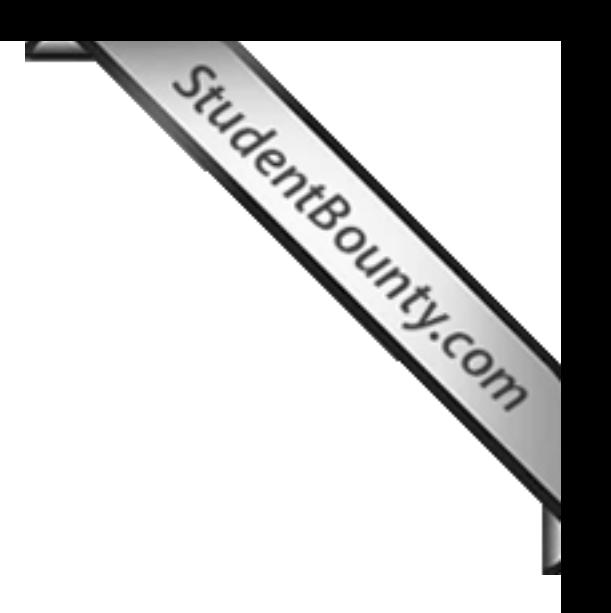

#### **COMPUTER STUDIES**

**Paper 2**

#### **(PRACTICAL)**

*(Reading Time: 15 minutes) (Planning Session: One hour) (Examination Session: Two hours)*

*(Maximum Marks: 100)*

**(Candidates are allotted additional time of 15 minutes for only reading the paper.**

**They must NOT start writing during this time)**

#### **INSTRUCTIONS**

- 1. This paper consists of **TWO** sections: section A and section B. Section A is purely on HTML. Section B covers both HTML and JavaScript.
- 2. Section A is compulsory. Section B contains **TWO** questions from which you are required to attempt only **ONE of them**.
- 3. All your work should be saved in a folder named with your actual index number on the

012071090123 Desktop. For example, this folder is named with the index number 012071090123. Your name or school name **CANNOT** be used as folder name or file names.

- 4. You are allowed to use ONLY **Notepad** for this practical. Use of any other HTML editors will result in cancellation of your work.
- 5. The intended marks for questions or parts of questions are given in brackets [].
- 6. Make sure that your folder is handed over to the visiting examiner at the end of the examination.

### **SECTION A [50 MARKS]**

#### **(Compulsory)**

## **SECTION A [50 MARKS]**<br> **(Compulsory)**<br> **Question 1.** *(Create two web pages and a frame document following the given*<br>
[50]  $int$ *instructions given below.*)

Create a web page titled "Private Company". Save it as index.html or [index.htm. You may use](http://www.studentbounty.com/)  any relevant images in the web page. The web page should look similar to the screenshot as given below:

Screenshot 1

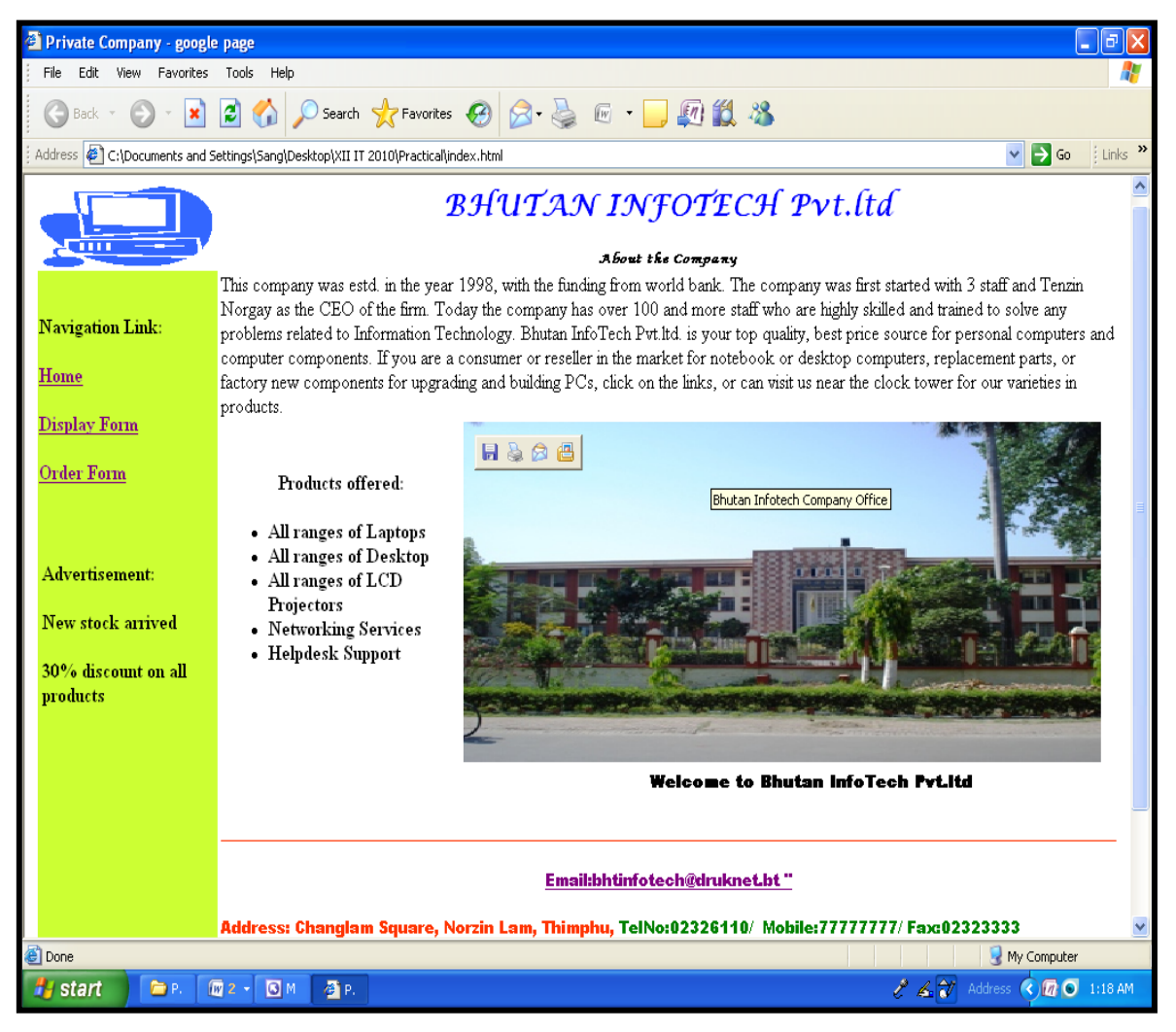

### **INSTRUCTIONS**

- **EXECTIONS**<br>a. Use a table to design the layout of web page with width of 800 pixels keeping appropriate<br> $\frac{dP}{dr}$ cell spacing and cell padding similar to the screenshot 1 as shown above.
- b. In the header, insert relevant image and use appropriate heading levels.
- c. Use an appropriate colour, font type for header, body and footer.
- d. For the main text, apply font style "Arial"and list.
- e. In the body, insert relevant image with an appropriate size.
- f. Apply the appropriate attribute to the image so that the message "Bhutan Infotech Company Office" appears when the mouse is placed over the image.
- g. Apply marquee to the text "Welcome to Bhutan Infotech Pvt.ltd".
- h. Provide an email link to [bhtinfotech@druknet.bt](mailto:bhtinfotech@druknet.bt) with the address and phone numbers in the footer.
- i. Create two working navigation links, one to E-Registeration page and one to order form page.

## **SECTION B**

# **(Answer only ONE question from this section) ECTION B**<br> **(Answer only ONE question from this section)**<br> **[50]**<br> **[50]**

Create another web page titled "E-Registeration". It sould be saved as [eregisteration.html or](http://www.studentbounty.com/)  eregisteration.htm. The web page sould look something like the screenshot 2 as shown below.

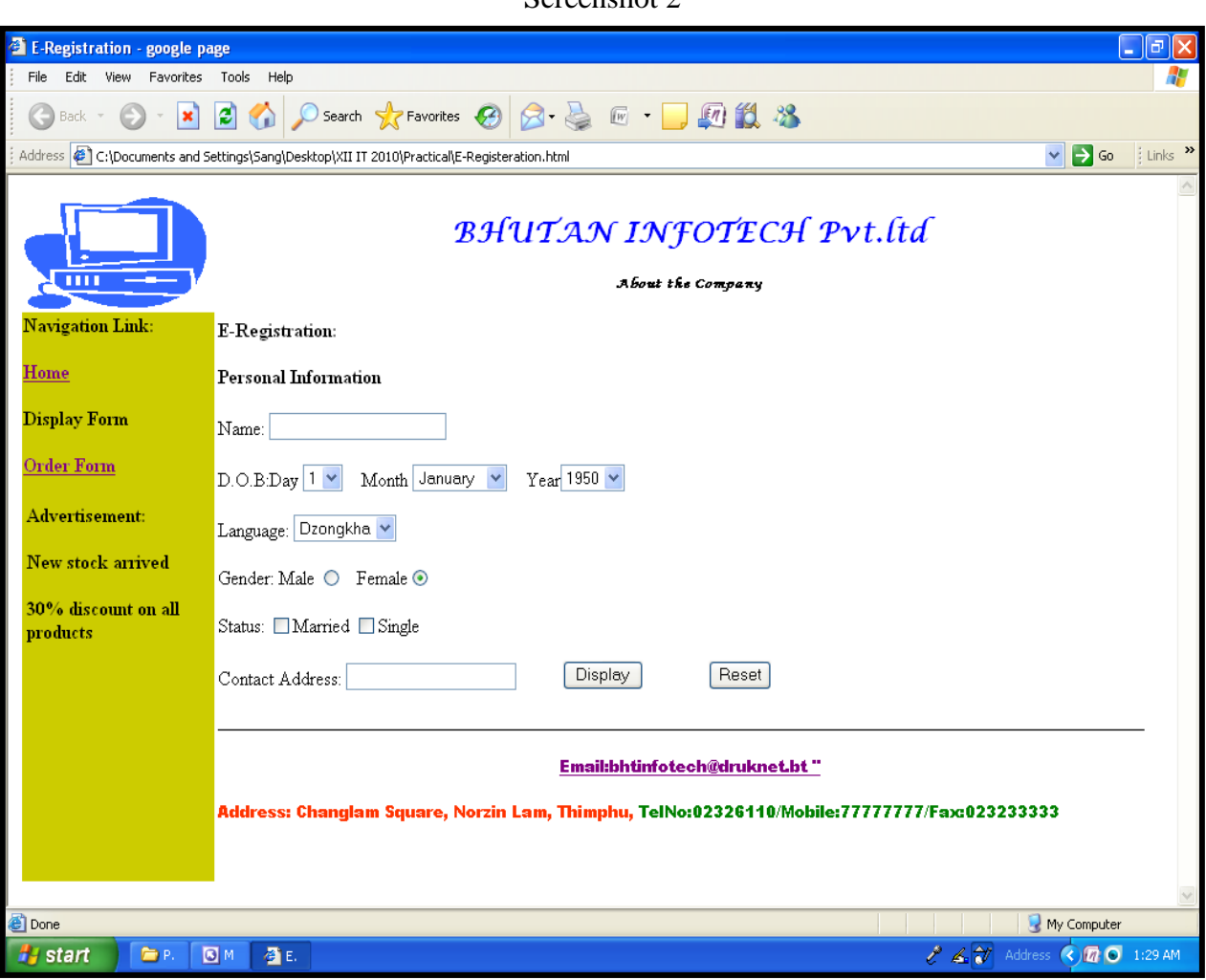

Screenshot 2

### **INSTRUCTIONS**

- BIRUCTIONS<br>a. Create a form using appropriate form controls like text boxes, l[ebels, dropdown list,](http://www.studentbounty.com/) etc. as shown in the screenshot above.
- b. When clicked on DISPLAY button, it should display the summery of customer registeration details in a new window as shown in the screenshot 3 below.

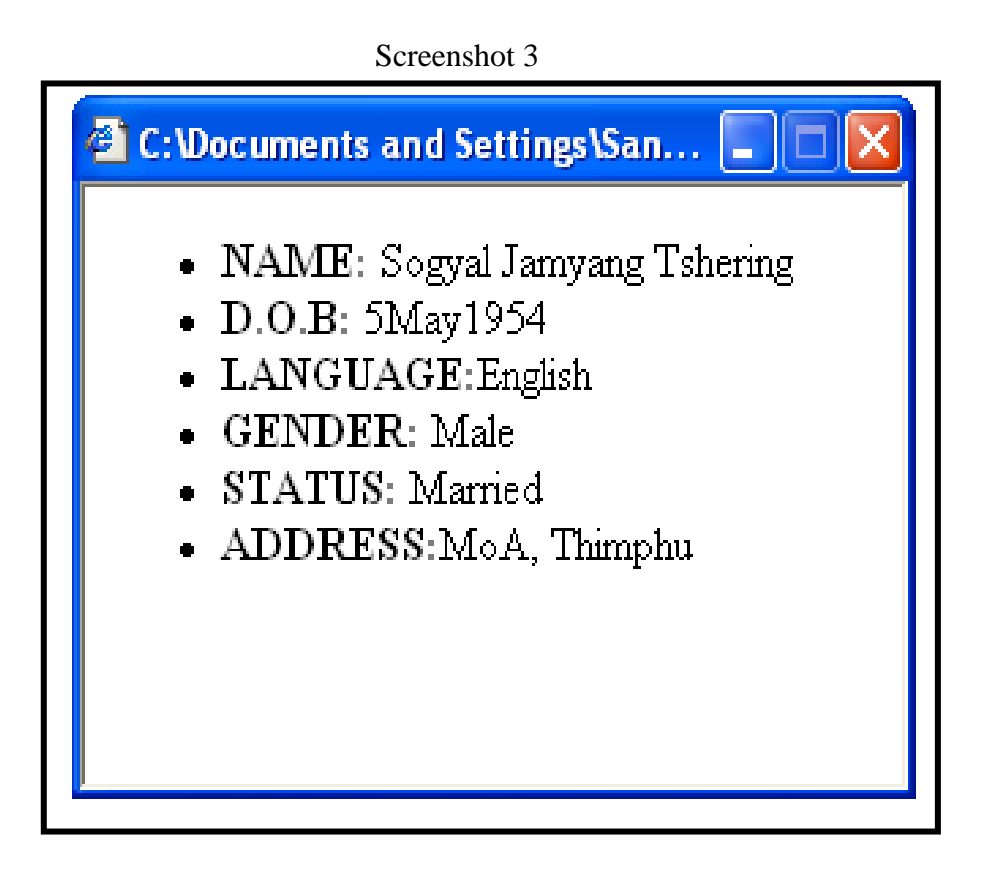

- c. The RESET button should clear all the enteries in the form.
- d. Create two working navigation links, one to home page and one to order form page.
- e. Provide an email link to [bhtinfotech@druknet.bt](mailto:bhtinfotech@druknet.bt) with the address and phone numbers in the footer.

QUESTION 3<br> **Example 1941** (Parts Order". It should be saved as order form.html or order that the screenshot 4 as shown below. Create another web page titled "Parts Order". It should be saved as order [form.html or order](http://www.studentbounty.com/) form.htm. The web page should look similar to the screenshot 4 as shown below.

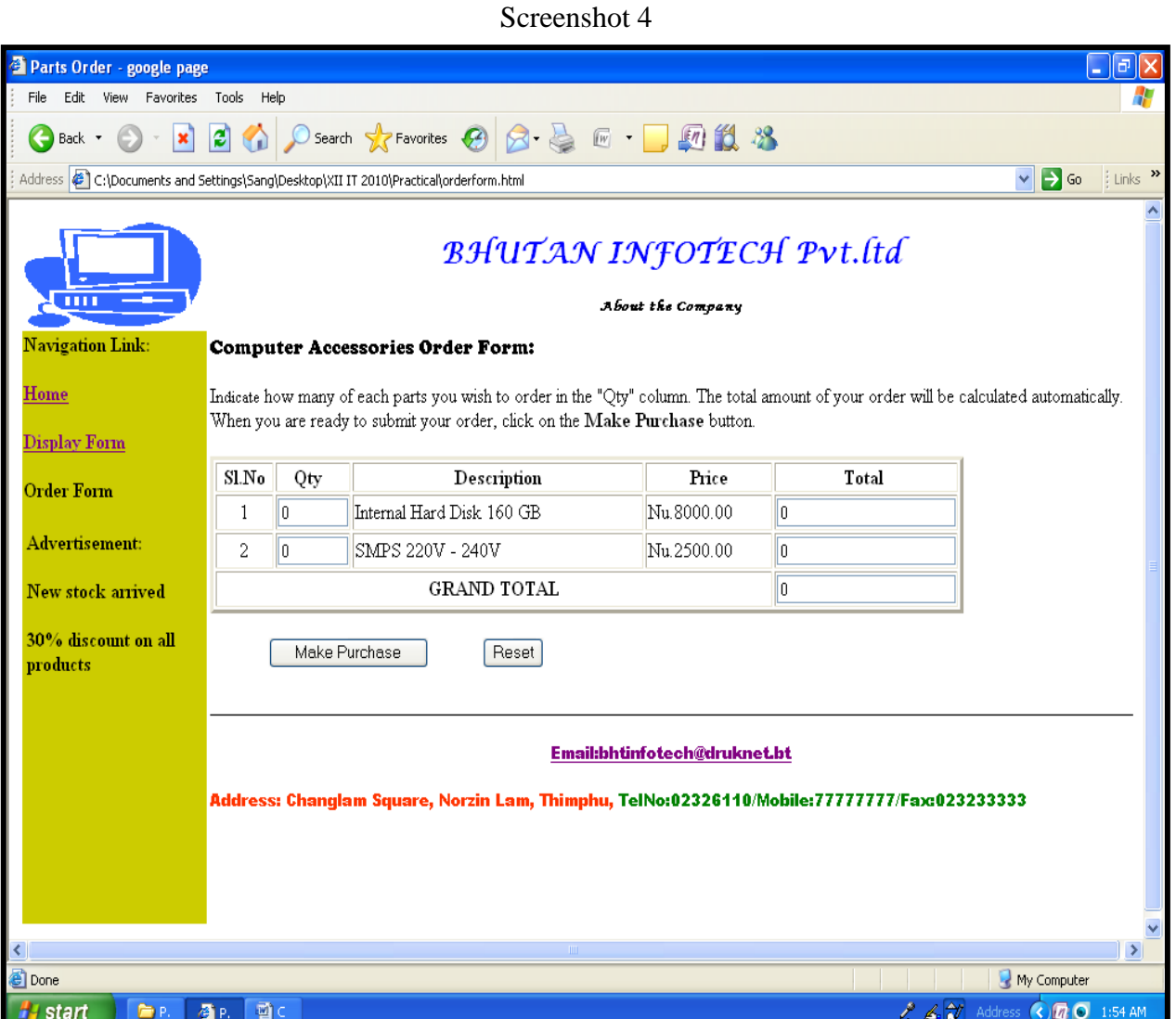

#### **INSTRUCTIONS**

- 
- a. Insert a table, text boxes, labels and buttons as shown in the screenshot 4 above. b. In the table, the initial value under Qty, Total and Grand Total column should be displayed as Zero as shown above.
- c. When the value is entered in the Qty column, the total should [be generated automatically](http://www.studentbounty.com/)  in the Total column on clicking by mouse as shown below.

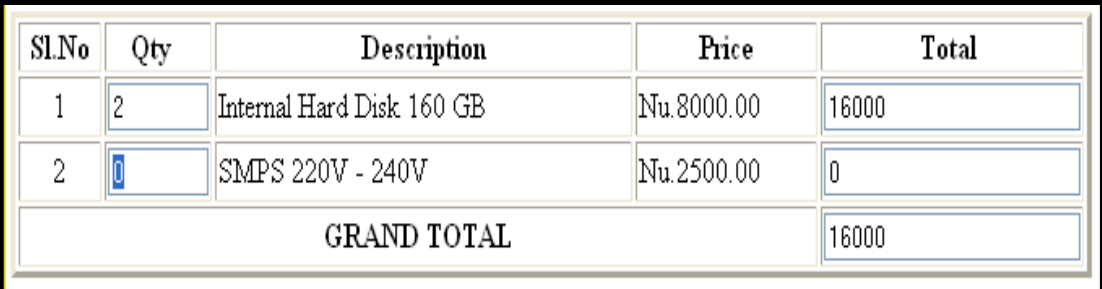

d. When the value is entered in all Qty column, the Grand total should also be displayed automatically as shown below.

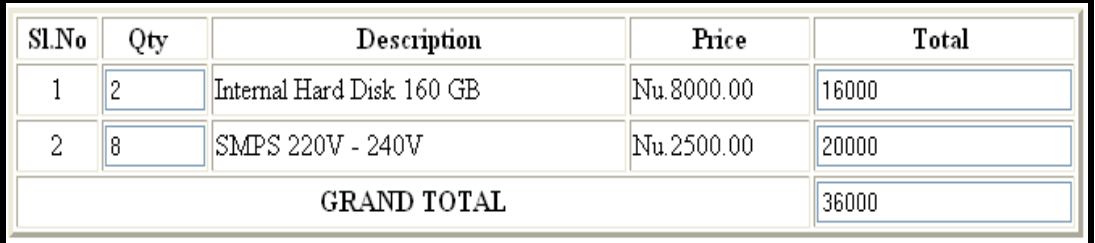

- e. When clicked on the Make Purchase button, the order form should be submitted online.
- f. When clicked on Reset button, all enteries in the table should be cleared.
- g. Create two working navigation links, one to home page and one to E-Registration page.
- h. Provide an email link to [bhtinfotech@druknet.bt](mailto:bhtinfotech@druknet.bt) with the address and phone numbers in the footer.

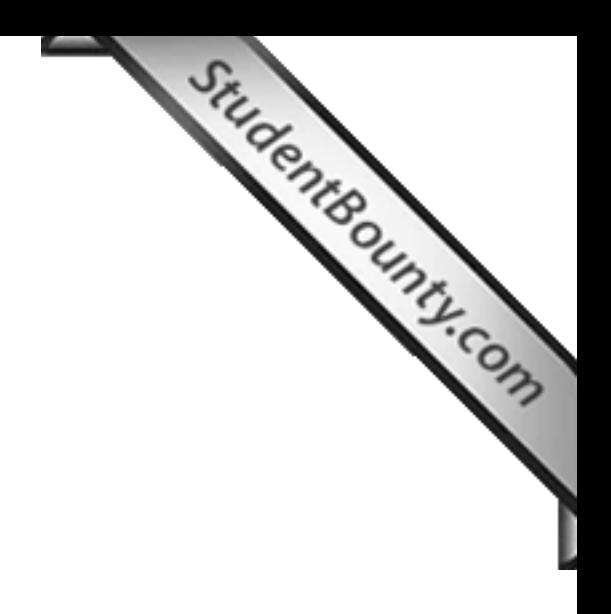